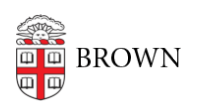

[Knowledgebase](https://ithelp.brown.edu/kb) > [Video and Audio](https://ithelp.brown.edu/kb/video-and-audio) > [Adding Slides to Panopto Recording](https://ithelp.brown.edu/kb/articles/adding-slides-to-panopto-recording)

## Adding Slides to Panopto Recording Kyle Sloane - 2025-01-31 - [Comments \(0\)](#page--1-0) - [Video and Audio](https://ithelp.brown.edu/kb/video-and-audio)

## **How To Add Slides to you Panopto Recording**

Find the session you would like to add your slide deck within, and click 'Edit'

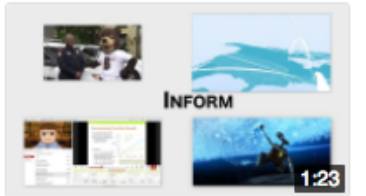

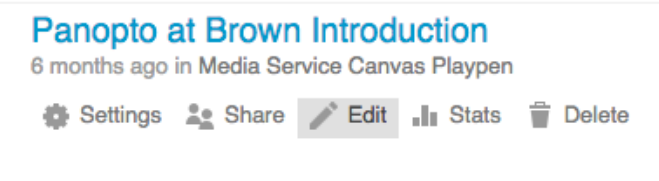

Once the editor has launched, on the left-hand side you will find the Slides tab. Here you are able to add in your Powerpoint slides by selecting 'Add a presentation'.

Browse to your Powerpoint file on your computer and hit OK.

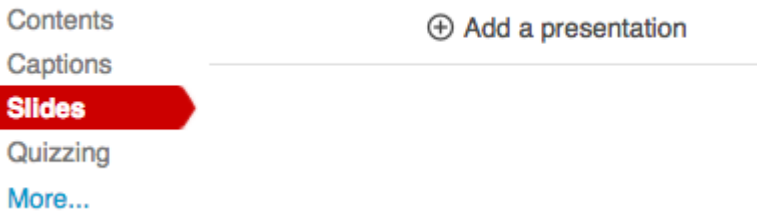

Once your deck has been uploaded. Click the "+" icon to start manually adding in slides at the desired times throughout the video. You will see a new stream appear within your editor. Click anywhere within the new stream to add the slide in at the selected time.

You can also playback the video and click the "+" as the video plays to insert the slides at specific times.

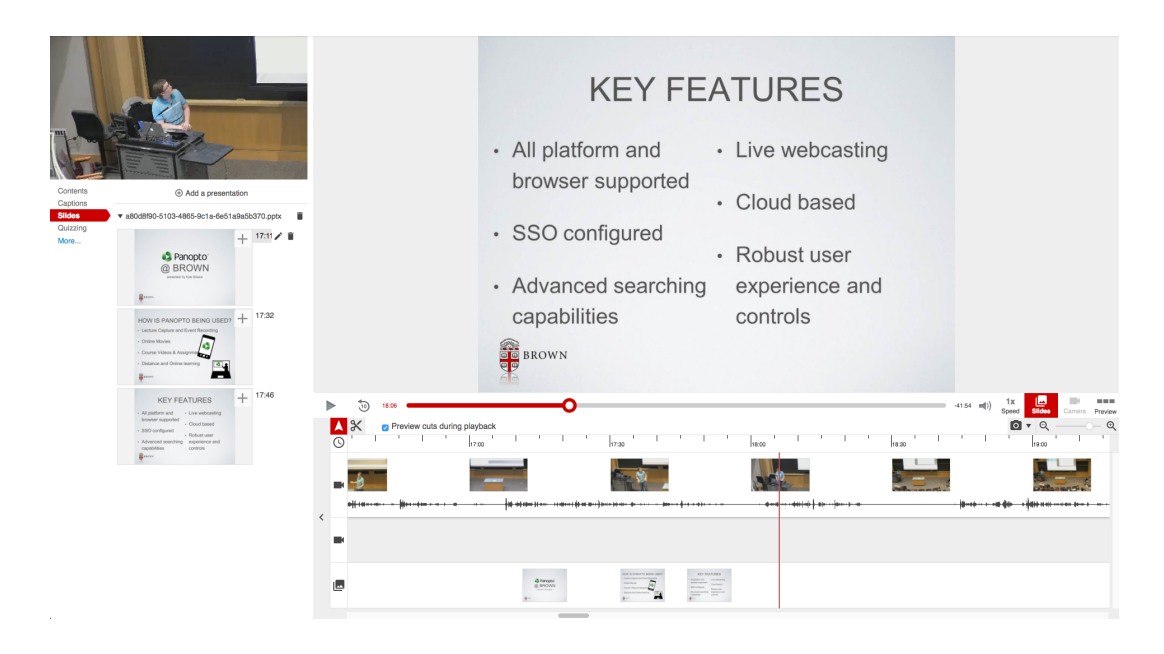

**Note:** You are able to add multiple instances of a single slide on the timeline by repeating these steps.

To remove a Powerpoint slide from the session, simply click the slide in the timeline and select the 'Trash Can' icon.

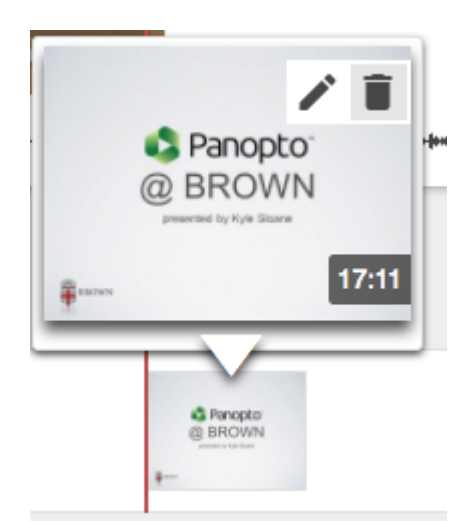

Related Content

• [Remote Teaching: Zoom and Panopto FAQs](https://ithelp.brown.edu/kb/articles/remote-teaching-zoom-and-panopto-faqs)